# LOG IN INSTRUCTIONS www.bcapop.ca

*Having problems logging in?* Read the LOG-IN FAQs on the following page for answers to common questions.

#### Step 1

From **[www.bcapop.ca](http://www.bcapop.ca/)**, click the member icon in top right corner of the screen.

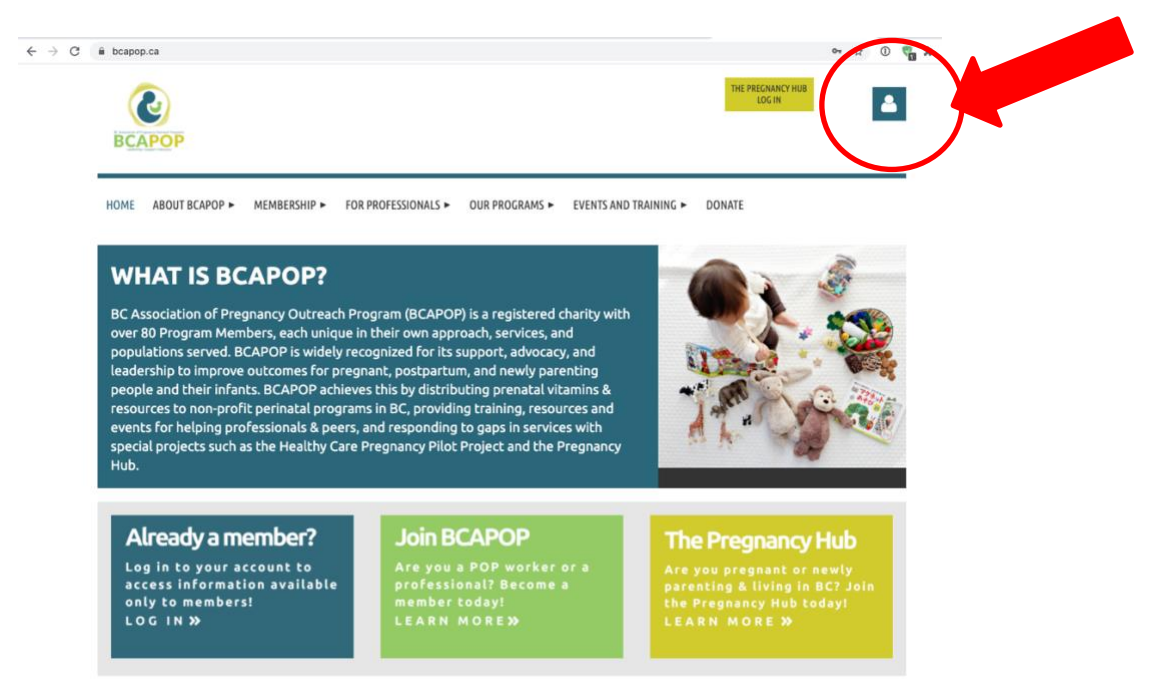

#### Step 2

Enter your email and password then select login. *Forgot your password?* If yes, select '**Forgot password**' after entering your email address. A system generated password will be emailed to you.

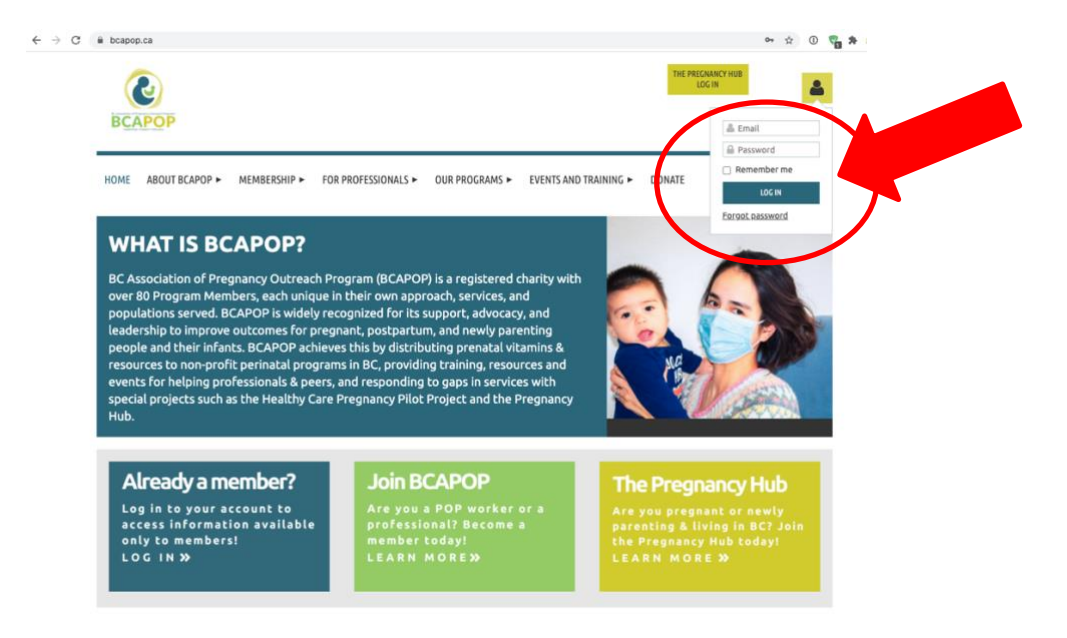

Enter your email address and check off the "I'm not a robot" box, then select submit.

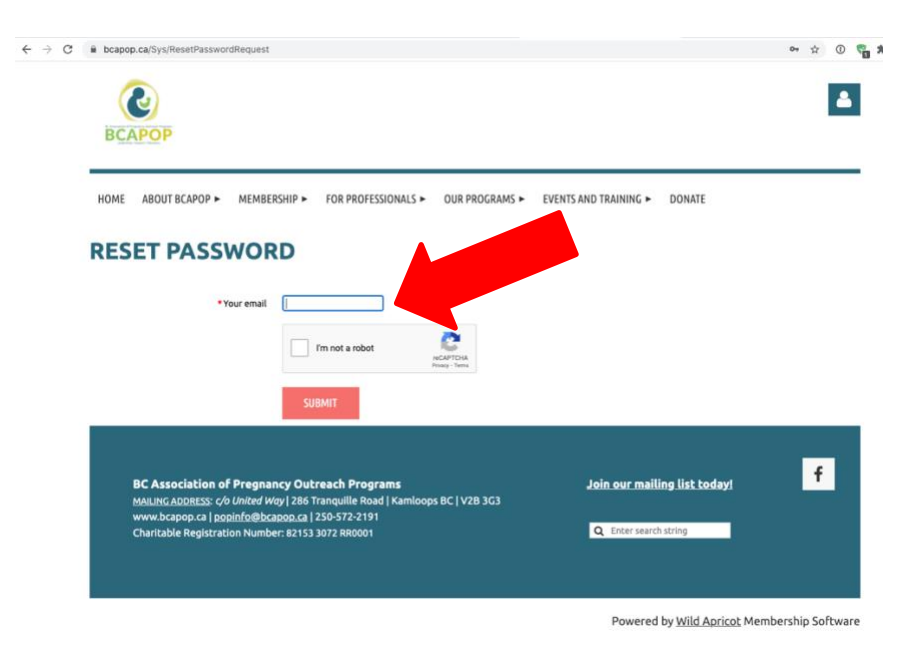

**NOTE: Each contact listed on the BCAPOP website has its own password. Contacts must use a unique email address.** *You cannot use the same email address for multiple staff members.*

## LOG-IN FAQs

#### **Q Why do I need to log in to the BCAPOP website?**

**Answer**: BCAPOP members must be logged in to access members only site pages (e.g. membership directory, discussion forums, dial-in instructions for member conference calls) and to access member only fees for conferences and events.

#### **Q I am unable to log-in/reset my password. Why did I receive an 'Error warning: Email not found' message?**

**Answer**: You must be listed in the BCAPOP database to log-in/reset your password. Contact the *Bundle Administrator* for your organization to request that you be added to the BCAPOP database as a 'bundle member'.

#### **Q What is a key contact / bundle administrator?**

**Answer**: A *Bundle Administrator* is the representative from your organization responsible for initiating and renewing membership with BCAPOP.

#### **Q How do I find the name of the key contact / bundle administrator for my organization? Answer**: Contact BCAPOP at **[popinfo@bcapop.ca](mailto:popinfo@bcapop.ca)**.

**Q Why am I receiving a log in error message when I try to access the Pregnancy Hub? Answer**: BCAPOP Program and Associate Members **do not** have access to the Pregnancy Hub. **[Click](https://www.bcapop.ca/resources/Documents/PH%20Handout%20for%20Professionals%20(2).pdf)  [here to see the Pregnancy Hub Handout](https://www.bcapop.ca/resources/Documents/PH%20Handout%20for%20Professionals%20(2).pdf)** which is snapshot of the Pregnancy Hub contents, and is intended for professionals.

To update/edit your profile:

#### Step 1

Log in to your account from the (*as outlined above in the Log In Instructions section*)

## Step 2

Once logged in, click on the **view profile** link, displayed under the member icon.

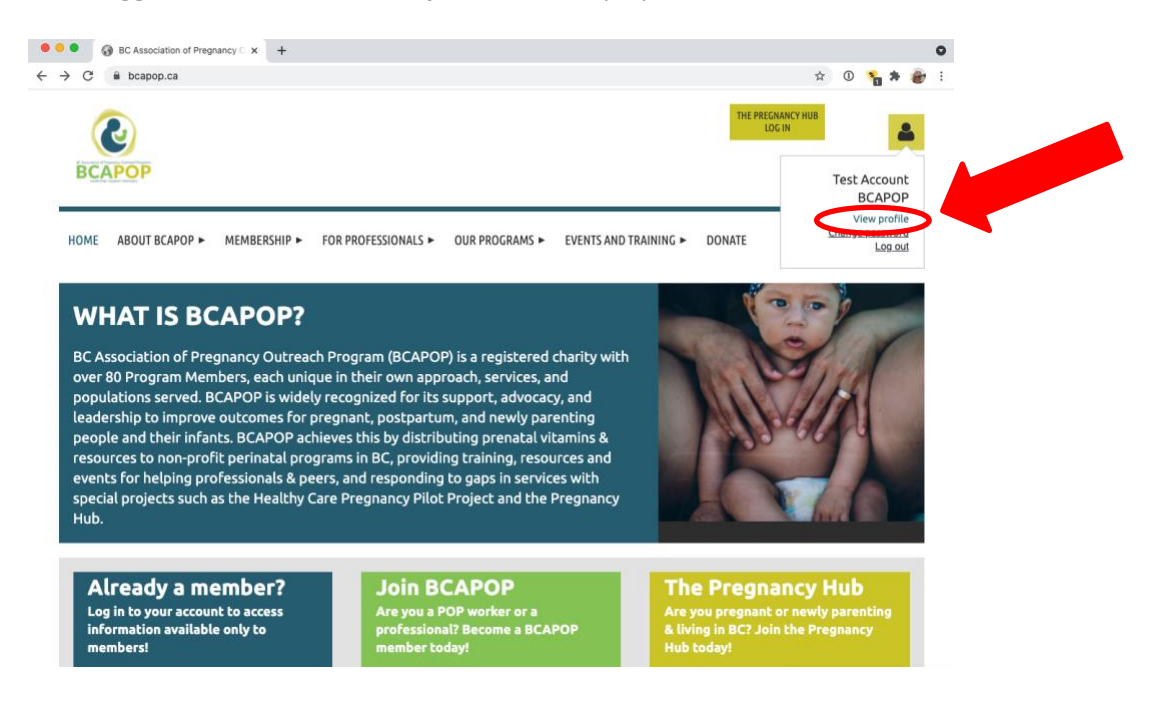

## Step 3

From there, on the **view profile** page, you will see a summary of your membership profile, including: *Membership Details* and *Bundle Summary*. On this page, you will also have the option to **Edit Profile**, which allows you to edit your BCAPOP profile.

Click the **Edit Profile** button to edit/update your current profile.

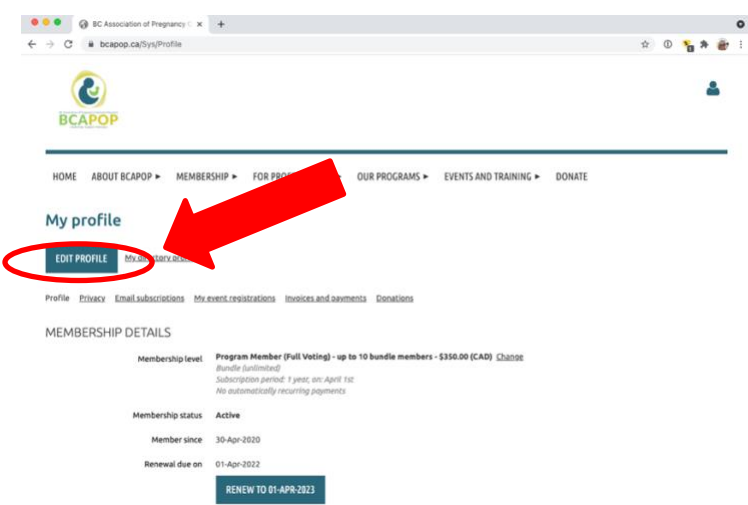

Once you have updated your profile, click on **SAVE**, in the bottom left corner to save your changes.

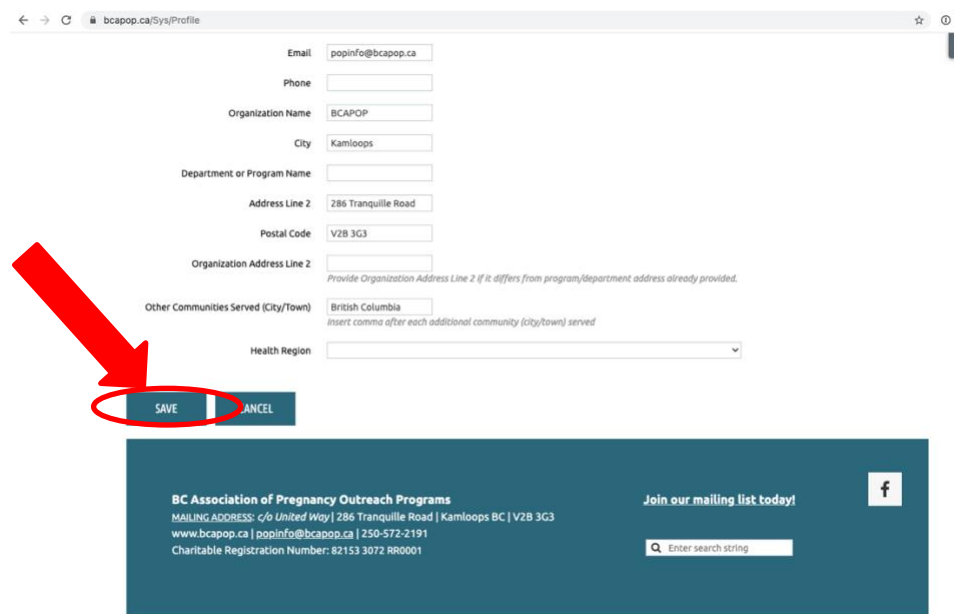

# ADD NEW MEMBER TO BUNDLE www.bcapop.ca

Bundle Administrators can add members to their profile. Program and Group Associate Memberships allow up to either: (i) **10** bundle members; (ii) or **25** bundle members depending on what membership type was selected.

**For Bundle Administrators only** - to add new member(s) to your bundle:

## Step 1

Log in to your account from the (*as outlined above in the Log In Instructions section*)

## Step 2

Once logged in, click on the **view profile** link, displayed under the member icon.

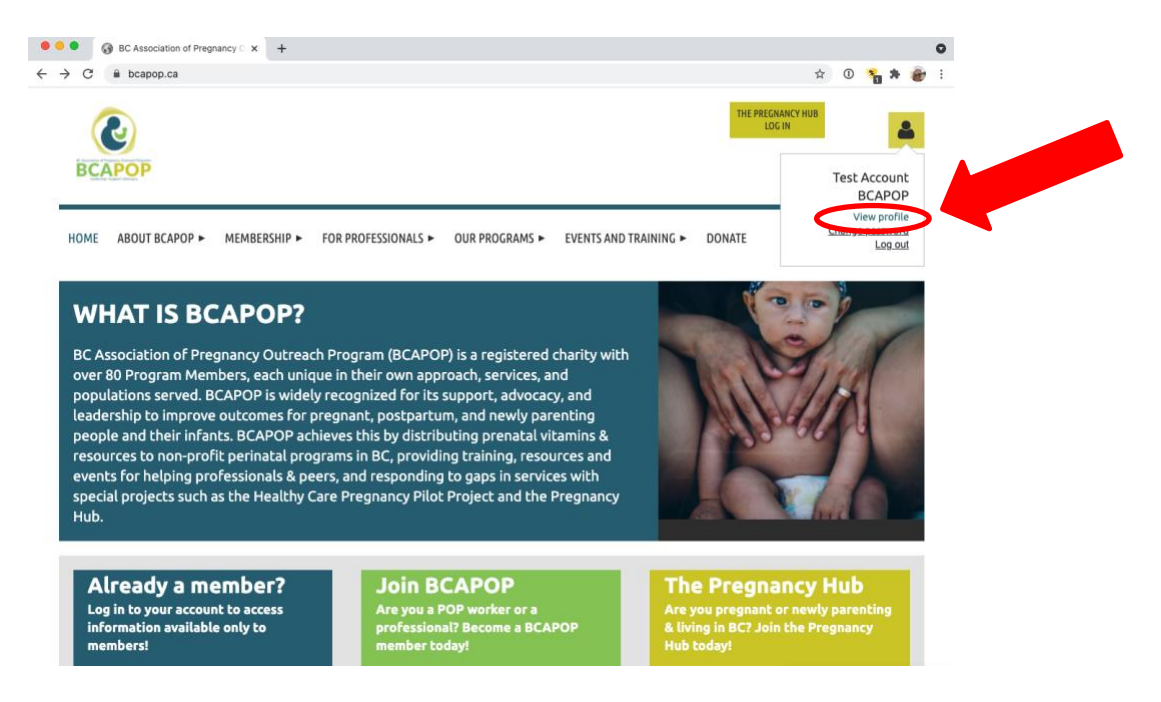

## Step 3

From there, on the **view profile** page, you will see a summary of your membership profile, including: *Membership Details* and *Bundle Summary*. On this page, you will also have the option to **Edit Profile**, which allows you to edit your BCAPOP profile, or **Add Member** under the Bundle Summary section.

**[continued on next page]**

To add a new member to your profile, click the **Add Member** button, under the *Bundle Summary* section.

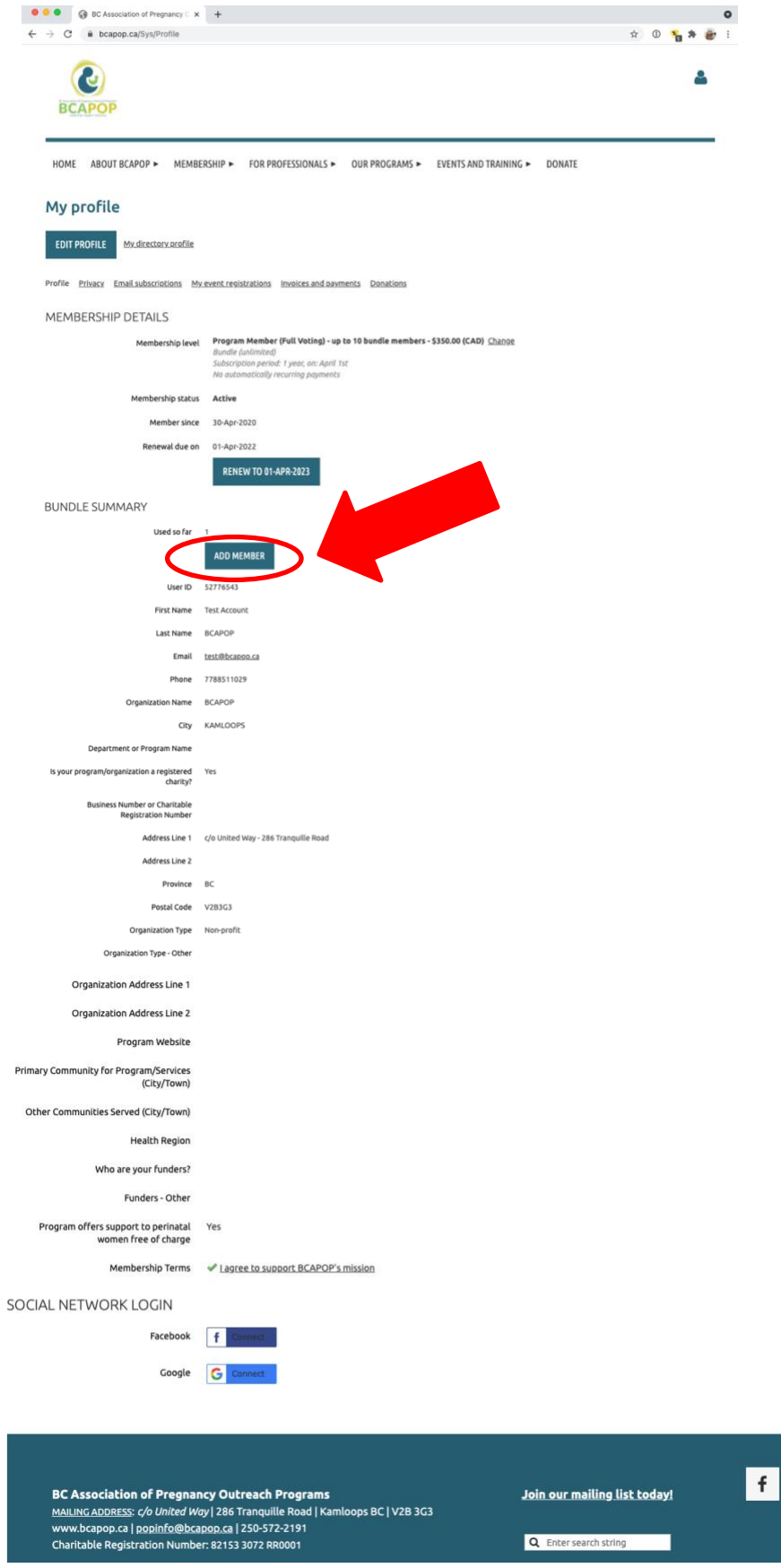

From there, you will be prompted to complete all required fields on the **Add member to bundle** page.

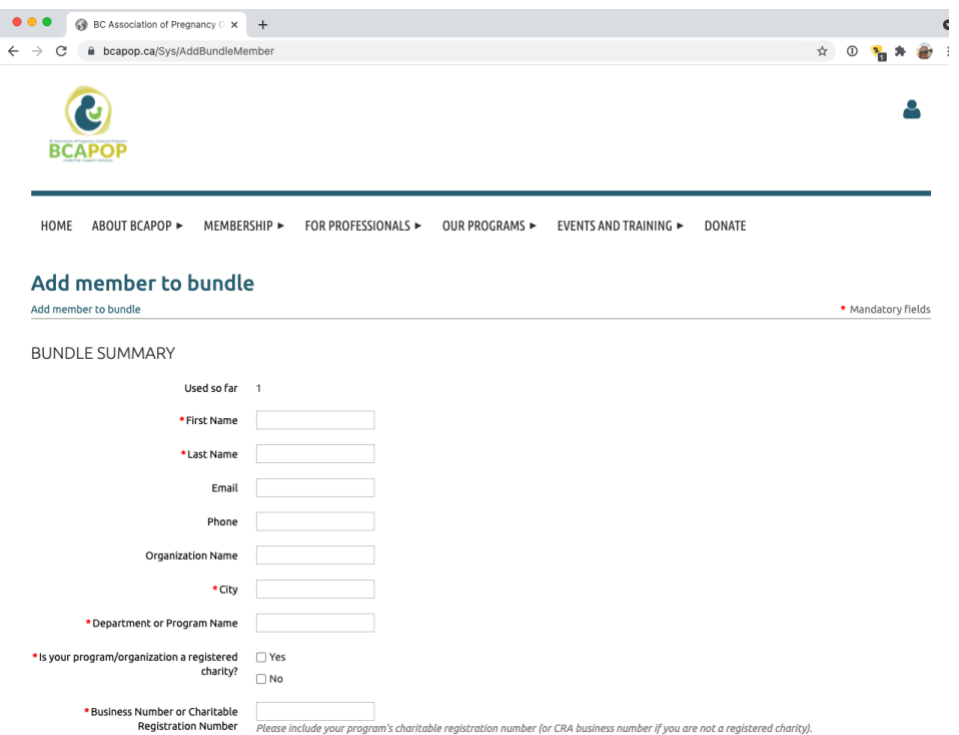

Once all required fields have been completed, click on **SAVE**, in the bottom right corner to add the new member to your profile.

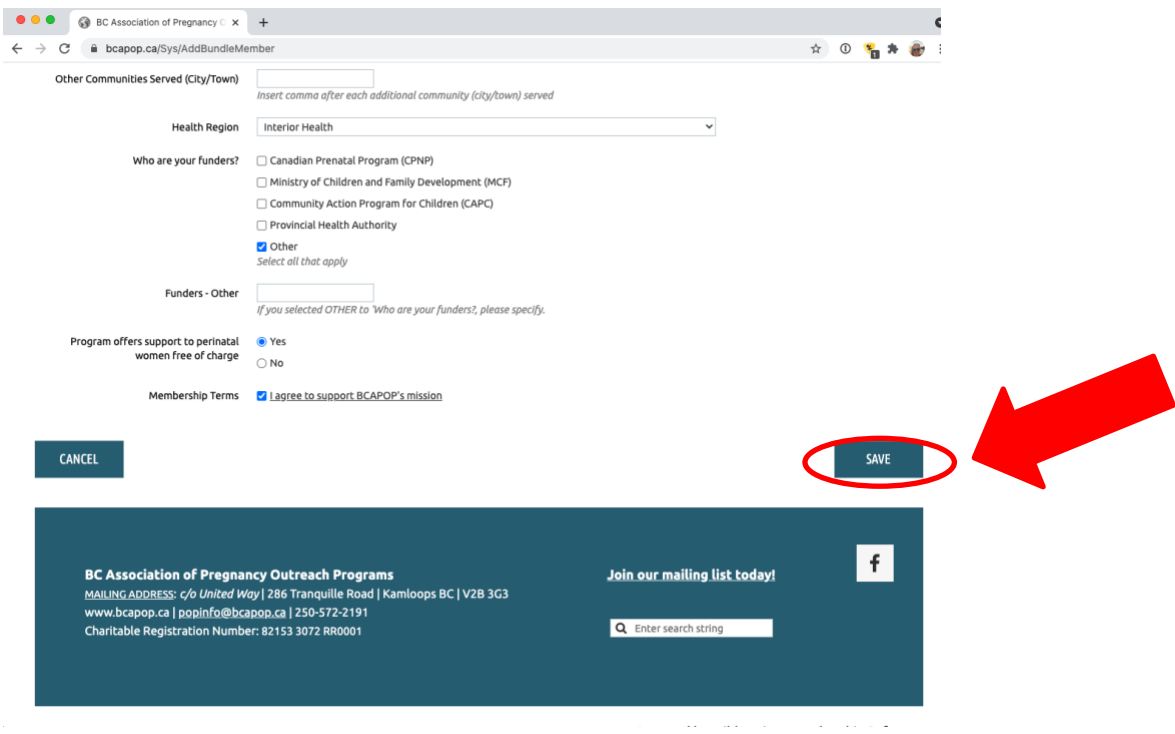

Once saved, you will be taken to a summary page, and will then have the option to return to the bundle list and your own profile.

#### **Reminder**:

- All new members must be added individually.
- You will not be able to add new members if your bundle members exceed the number of bundle members allowed.

Email **[popinfo@bcapop.ca](mailto:popinfo@bcapop.ca)** if you have any issues editing your profile.

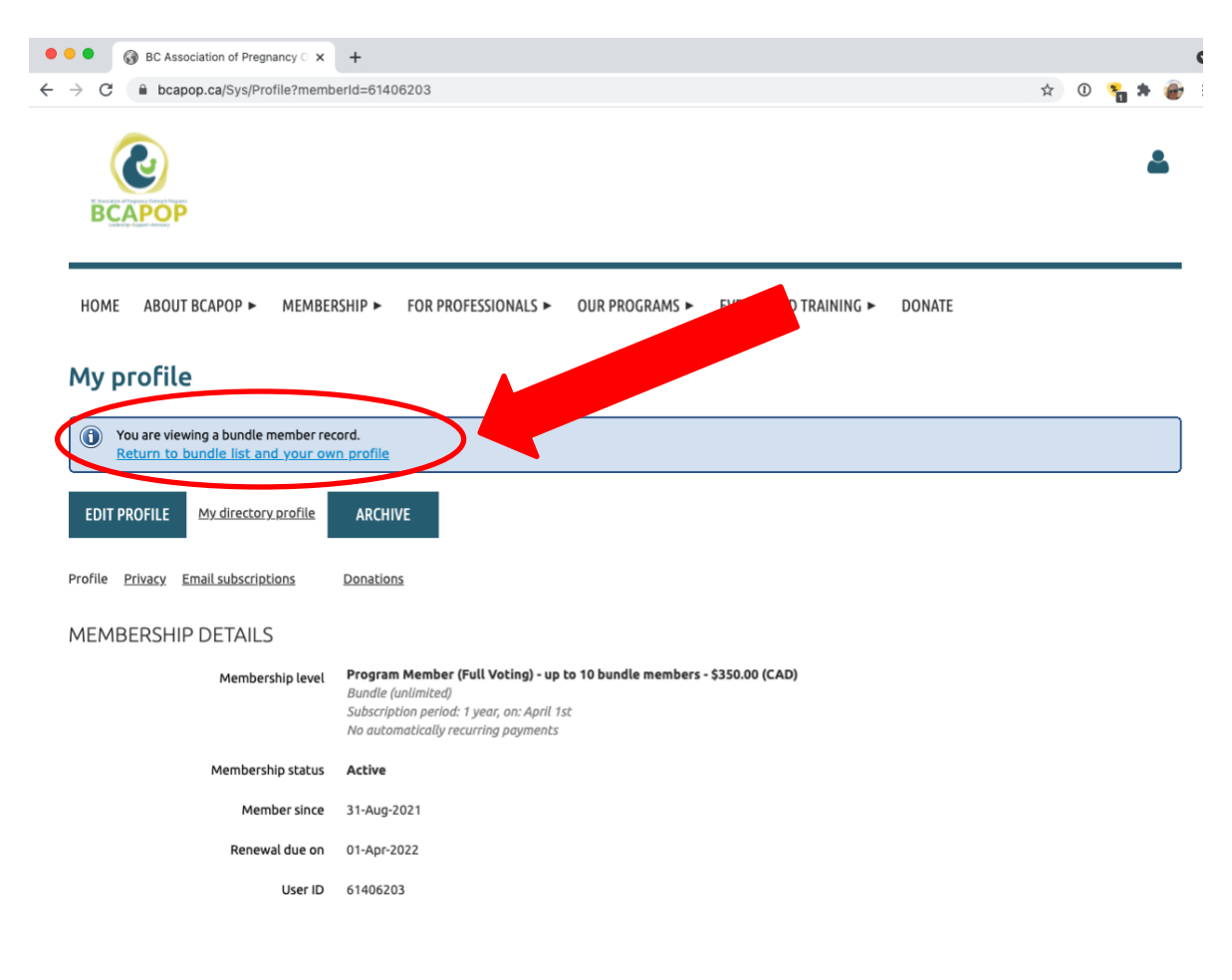